این مطلب به صورت اختصاصی، توسط آموزشگاه رایگان خوش آموز تولید شده است

نویسنده : امیر انصاری

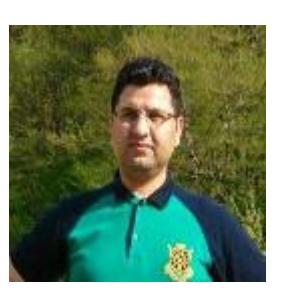

## **.27 آموزش برنامه نویس به زبان ساده . نوشتن کد جستجوی اطلاعات**

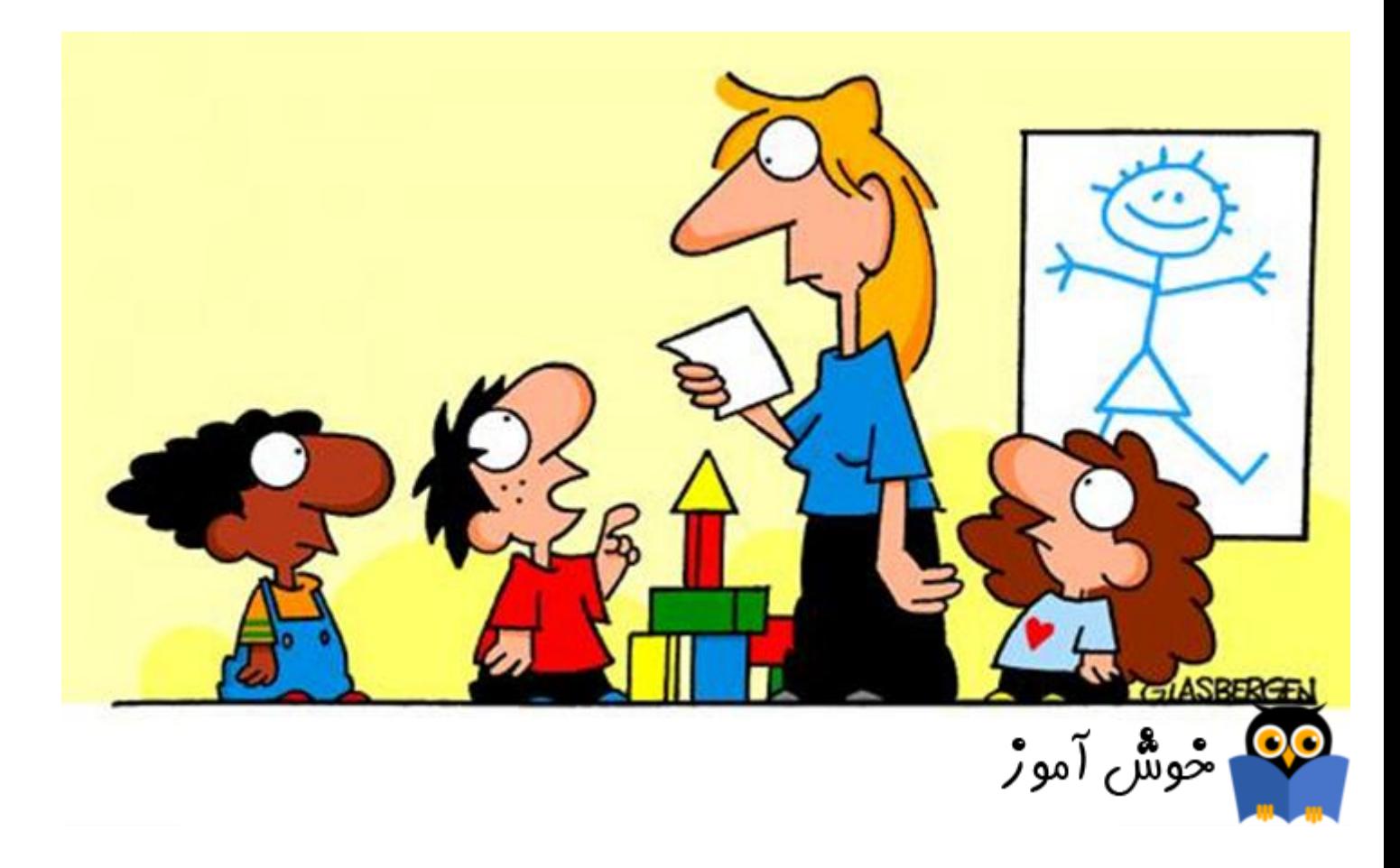

در این آموزش قصد داریم تا کد جستجوی اطلاعات را بنویسیم. کدی که قبلا در دکمه جستجو نوشته بودیم، نیاز به اندکی ت**غ**ییر دارد تا بتواند اطلاعات را مورد جستجو قرار دهد. در واقع کد قبلی ما صرفا کلیه اطلاعات را بدون هیچ شرطی بازیابی می کرد و ما در اینجا می خواهیم تا شرط جستجوی نام خانوادگی را در آن بگنجانیم.

اگر آموزشهای قبلی را ندیده اید، به مطالعه این آموزش نپردازید، در واقع این آموزش یک مجموعه سریالی است که مطالب آن بصورت تنگاتنگ در ارتباط با یکدیگر می باشند. برای شروع این دوره آموزشی بر روی لینک آغاز دوره آموزشی کلیک کنید.

[آغاز دوره آموزش](https://khoshamoz.ir/index.php/post234)

## **نوشتن کد جستجو**

وارد پروژه دفتر تلفن شوید و فرم مدیریت تماسها (FrmManageContacts (را باز کرده و به محیط کد نویس آن بروید. روال FillGrid روال جستجوی ما می باشد. ابتدا نگاه به کد قبلی این روال بیندازیم.

```
Private Sub FillGrid()
    Dim cn As New System.Data.SqlClient.SqlConnection
    cn.ConnectionString = "Data Source=RAHKARSOFT\SQL2012;Initial Catalog=PhoneBookDB;Integrated Security=True;"
    cn.Open()Dim cmd As New System.Data.SqlClient.SqlCommand
    cmd. Connection = cncmd.CommandText = "SELECT P.RowID, P.FirstName, P.LastName, P.PhoneNumber, P.MobileNumber, P.Address, M.MaleOrFemale " &
                       "FROM PhoneBook P " &
                       "LEFT JOIN MaleOrFemale M ON P.MaleOrFemale_ID = M.RowID "
    Dim da As New System.Data.SqlClient.SqlDataAdapter
    da.SelectCommand = cmdDim dt As New DataTable
    da.Fill(dt)cn.Close()
    DataGridView1.DataSource = dt
End Sub
```
بد نیست بدانید صرفا با گنجاندن دو خط کد جدید در قطعه کد بالا می توانیم کد جستجو را تکمیل کنیم. رویه اصلاح شده را در ادامه می

```
بینید.
```

```
Private Sub FillGrid()
    Dim cn As New System.Data.SqlClient.SqlConnection
    cn.ConnectionString = "Data Source=RAHKARSOFT\SQL2012;Initial Catalog=PhoneBookDB;Integrated Security=True;"
    cn.Open()Dim cmd As New System.Data.SqlClient.SqlCommand
    cmd. Connection = cncmd.CommandText = "SELECT P.RowID, P.FirstName, P.LastName, P.PhoneNumber, P.MobileNumber, P.Address, M.MaleOrFemale " &
                       "FROM PhoneBook P " &
                       "LEFT JOIN MaleOrFemale M ON P.MaleOrFemale_ID = M.Row<mark>ID " & _</mark>
                    "WHERE (P.LastName LIKE N'%' + @SearchParam + '%') " <mark>. . .</mark>
   cmd.Parameters.AddWithValue("@SearchParam", txtSearchLastName.Text)
    Dim da As New System.Data.SqlClient.SqlDataAdapter
    da.SelectCommand = cmd
    Dim dt As New DataTable
    da.Fill(dt)cn.Close()
    DataGridView1.DataSource = dt
Fnd Sub
```
مواردی را که در کد بالا با رنگ زرد هایلایت کرده ایم، تغییرات اعمال شده را مشخص می کنند.

ابتدا به انتهای دستور اس کیو ال خود یک شرط اضافه کرده ایم و با استفاده از عملگر LIKE و همینطور ترکیب آن با % کد لازم برای جستجوی نام خانوادگی را نوشته ایم.

سپس در خط کد بعدی پارامتر جستجوی نام خانوادگی را با کنترل جعبه متن مربوط به جستجوی نام خانوادگی مقدار دهی کرده ایم.

برنامه را اجرا کنید.

مشابه تصویر زیر مقدار "اکبری" را در کنترل جعبه متن جستجو وارد کرده و بر روی دکمه "جستجو" کلیک کنید.

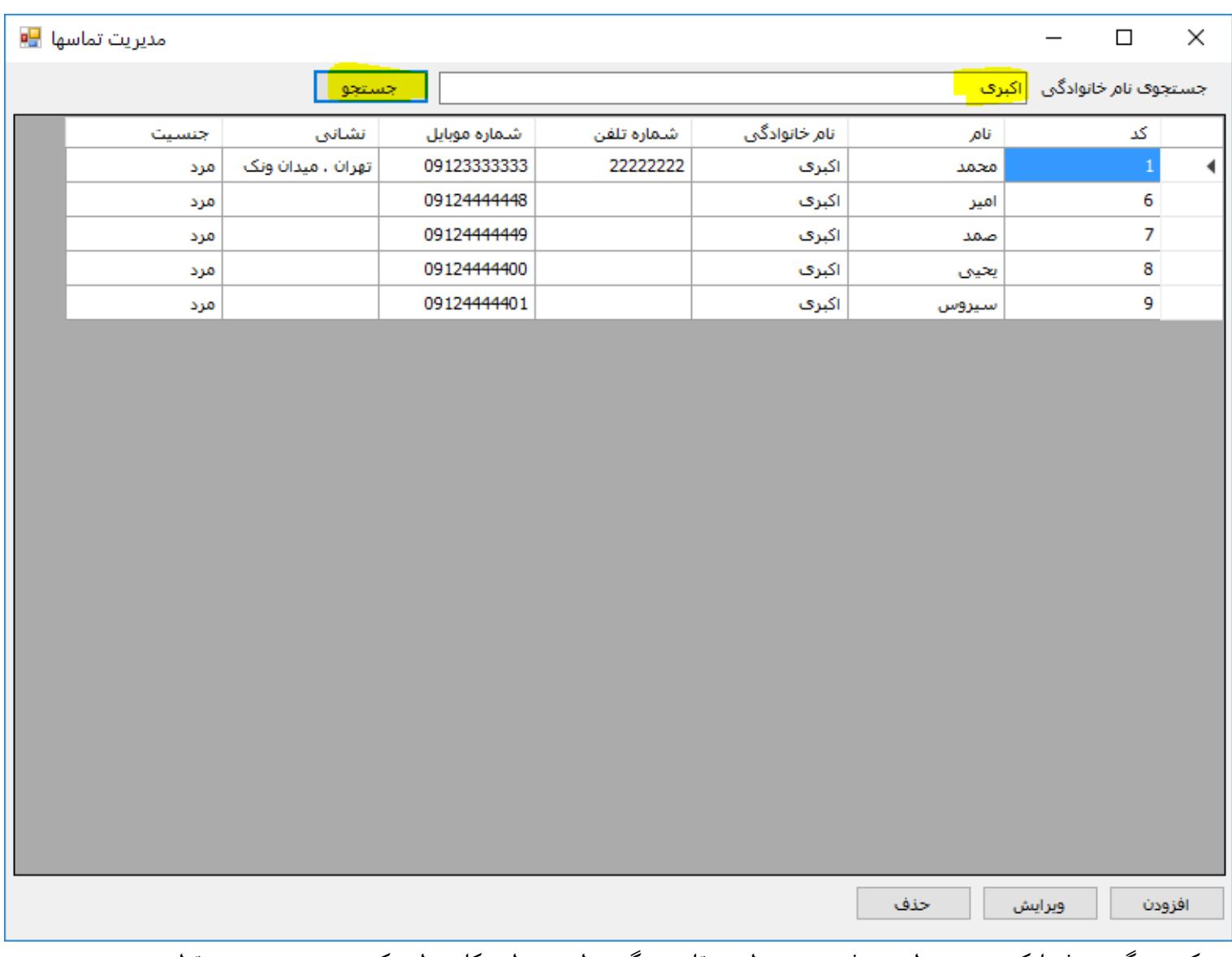

تبریک می گوییم. شما کد جستجو را هم نوشتید. می توانید مقادیر دیگری را هم در این کادر وارد کرده و مورد جستجو قرار دهید.

پروژه خود را ذخیره کنید. در آموزشهای بعدی به ادامه تمیل آن خواهیم پرداخت.

پروژه ای را که تا الان با هم ساخته ایم از لینک زیر می توانید دانلود نمایید.

[دانلود پروژه دفتر تلفن](https://khoshamoz.ir/site_binarydata/files/0004/Lesson_027/PhoneBook.zip)

آموزش قبلی : 26. آموزش برنامه نویسی به زبان ساده . استفاده از رویدادهای فرم (Form Events)

آموزش بعدی : 28. آموزش برنامه نویسی به زبان ساده . طراحی فرم ویرایش اطلاعات

این مطلب به صورت اختصاصی، توسط آموزشگاه رایگان خوش آموز تولید شده است

لینک مطلب در سایت خوش آموز :

https://khoshamoz.ir/index.php/post400